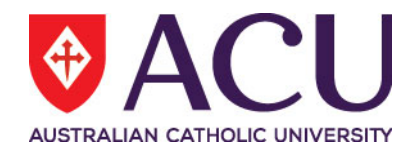

# **Staff Connect Self Service User Guide Parental Leave**

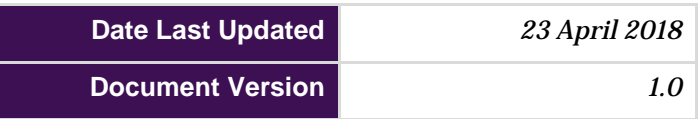

# **Contents**

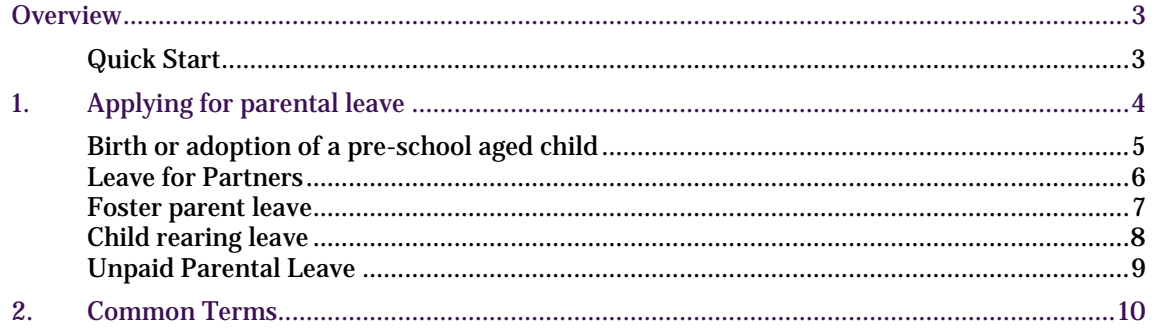

## <span id="page-2-0"></span>**OVERVIEW**

The parental leave online form is available through Staff Connect and can be used by employees seeking to apply for any of the following types of parental leave:

- Birth or adoption of a pre-school aged child
- Leave for partners
- Foster parent leave
- Child rearing leave
- Unpaid parental leave

## <span id="page-2-1"></span>**Quick Start**

The following steps are a basic guide to creating and submitting a parental leave application:

- 1. Get in touch with your supervisor and discuss your parental leave options
- 2. Log into Staff Connect and create a new Parental Leave application form
	- a. Dashboard  $\rightarrow$  My Forms  $\rightarrow$  Parental Leave
- 3. Select the required leave type
- 4. Select a start date for your planned parental leave
- 5. Select payment type (if applicable for the selected leave type)
- 6. Take note of the return to work date calculated by the form
- 7. If required, supply a preferred return to work date (earlier or later return to work date)
	- a. If a later date is selected you will need to supply a breakdown of additional leave to be taken in order to fill the days between the calculated return to work date and your preferred return to work date. NOTE: Additional leave will need to be applied for through the regular leave

functionality in Staff Connect.

- 8. Submit the parental leave form to supervisor for approval
- 9. Your Supervisor will review the leave form and confirm submission of additional leave (if additional leave was requested)
- 10. Supervisor approves additional leave and parental leave form
- 11. HR is notified and reviews the Leave entitlements, return date and additional leave
- 12. Parental Leave approval letter is sent to employee.

## <span id="page-3-0"></span>**1. APPLYING FOR PARENTAL LEAVE**

To create a new Parental Leave application in Staff Connect:

- 1. Select My Forms from the **Dashboard** dropdown m
- 2. Click the **+Add** button
- 3. Start typing **"Parental Leave"** in the **bottom search bar**.
- 4. Select the **Parental Leave** form from the search result list
- 5. **Review** your details and ensure all information is correct
- 6. Select the **type of Parental Leave** you are applying for
- 7. **Upload** any **supporting documents** supporting your parental leave application

*Note: Click in the first empty row of the supporting documents table to upload a document.*

## PARENTAL LEAVE

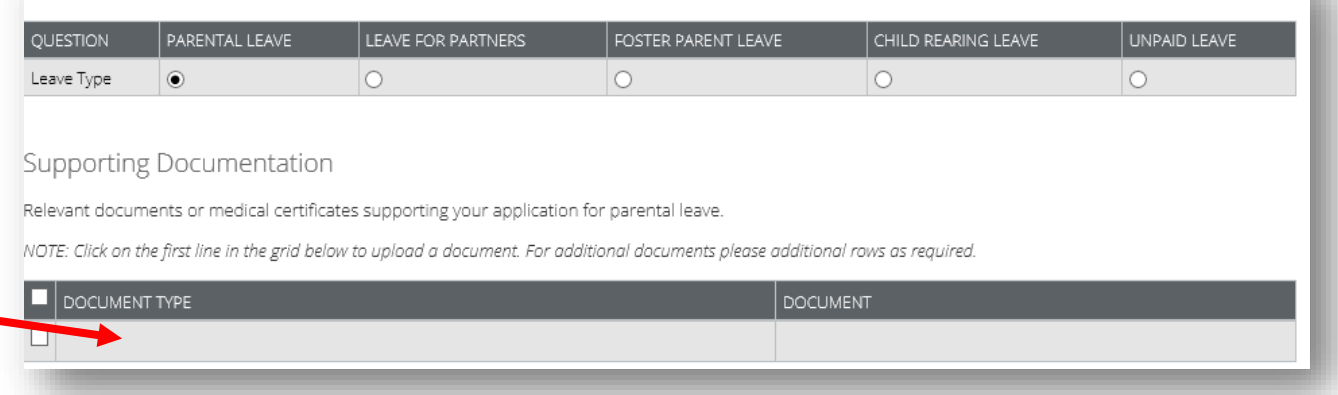

- 8. Select the date you wish to commence your parental leave.
- 9. Click **Next**

*Note: Parental leave types vary significantly, instructions for each leave type is continued in dedicated sections below.*

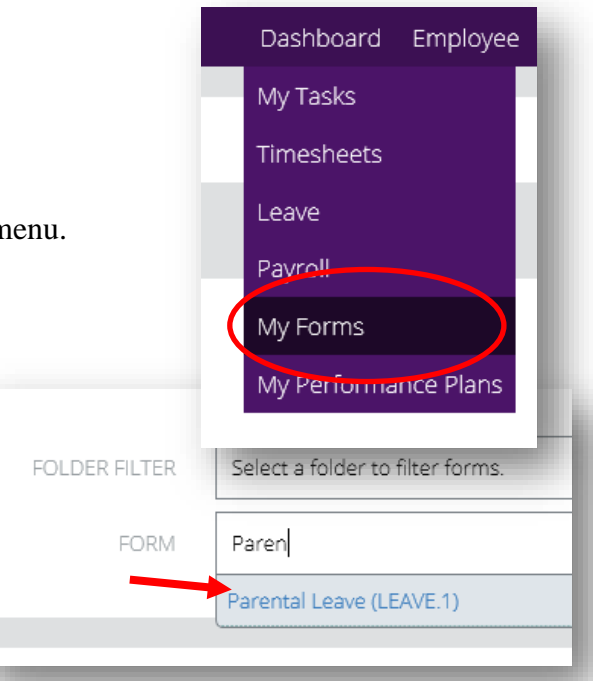

## <span id="page-4-0"></span>**Birth or adoption of a pre-school aged child**

1. Select the **payment type** you would prefer.

*Note: For more information about leave entitlements and payment types please refer to the ACU [Parental Leave Policy.](http://www.acu.edu.au/policy/136677)* 

- 2. Click next
- 3. Review your **calculated return to work date**
- 4. Select one of the following options regarding your return to work date:

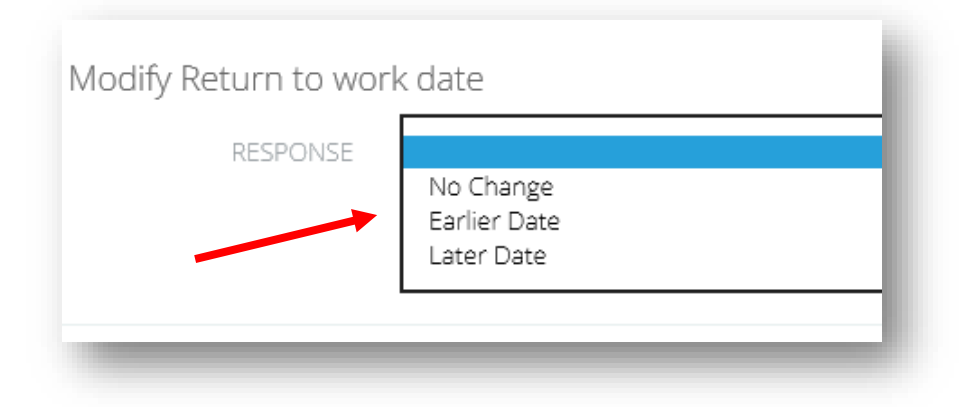

- 5. To accept the calculated return to work date choose **No Change** and click next. \*\*\*For Later Date option\*\*\*
- 6. Review your **estimated leave balances** as calculated at your return to work date
- 7. **Click on the leave type** you plan to request additional leave for and supply the **amount of days.**

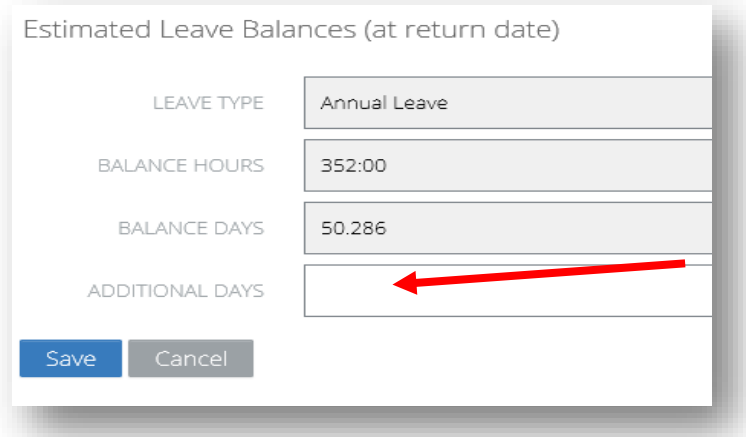

*Note: Additional leave information captured in the form is purely informational and will not be processed. Apply for additional leave through Staff Connect* 

- 8. Click the **Process** checkbox and **Save the form**
- 9. Click **Submit**
- 10. Review the **workflow recipient** (this is normally your Supervisor).
- 11. Click **Submit**

#### <span id="page-5-0"></span>**Leave for Partners**

1. Click in the first row of the **Periods of Leave** table to enter the **leave type, date from and**  date to for each of the entitlements you are applying for.

*Note: For more information about Partner Leave entitlements please refer to the ACU Parental [Leave Policy.](http://www.acu.edu.au/policy/136677)* 

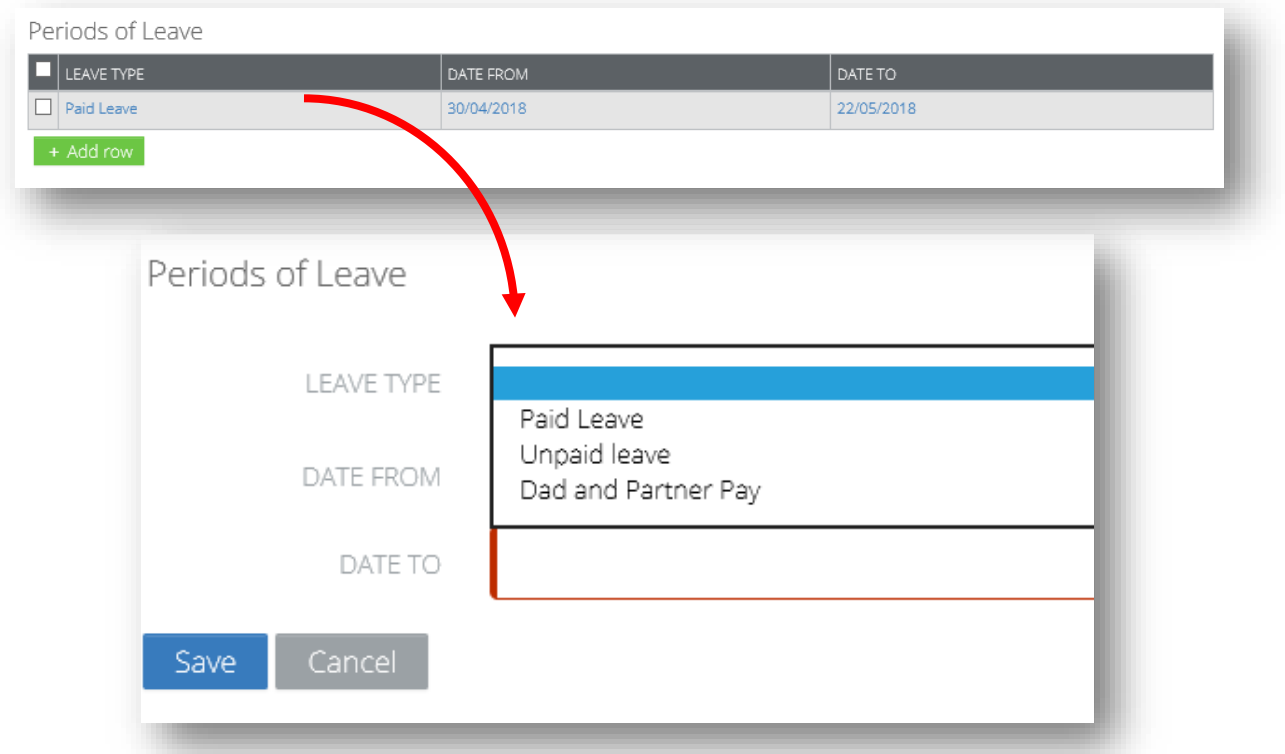

- 2. Click **Save**
- 3. Click the **+Add row button** to add additional types of leave to the Partner Leave application
- 4. Click the **Process** checkbox and click **Save**

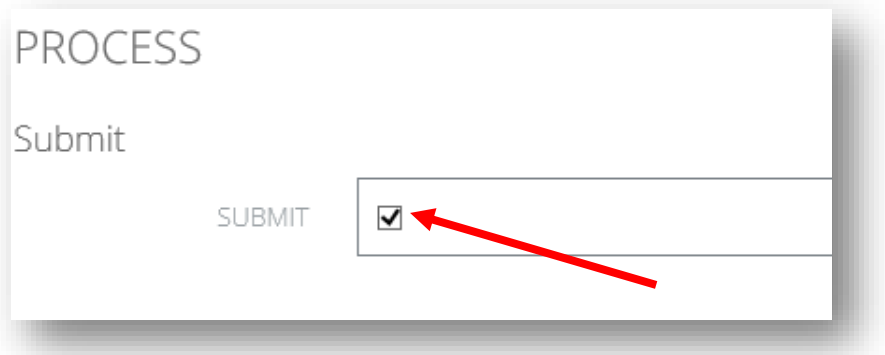

- 5. Click **Submit**
- 6. Review the **workflow recipient** (this is normally your Supervisor).
- 7. Click **Submit**

## <span id="page-6-0"></span>**Foster parent leave**

#### 1. Select the **age of the child** coming under your care

*Note: For more information about Partner Leave entitlements please refer to the ACU Parental [Leave Policy.](http://www.acu.edu.au/policy/136677)*

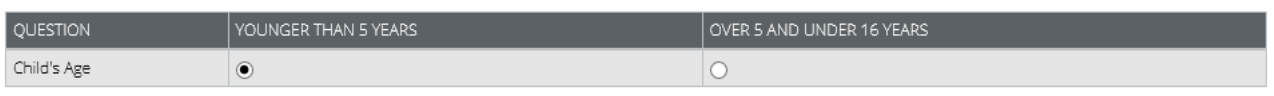

#### 2. Review your **leave commencement and calculated return to work date**

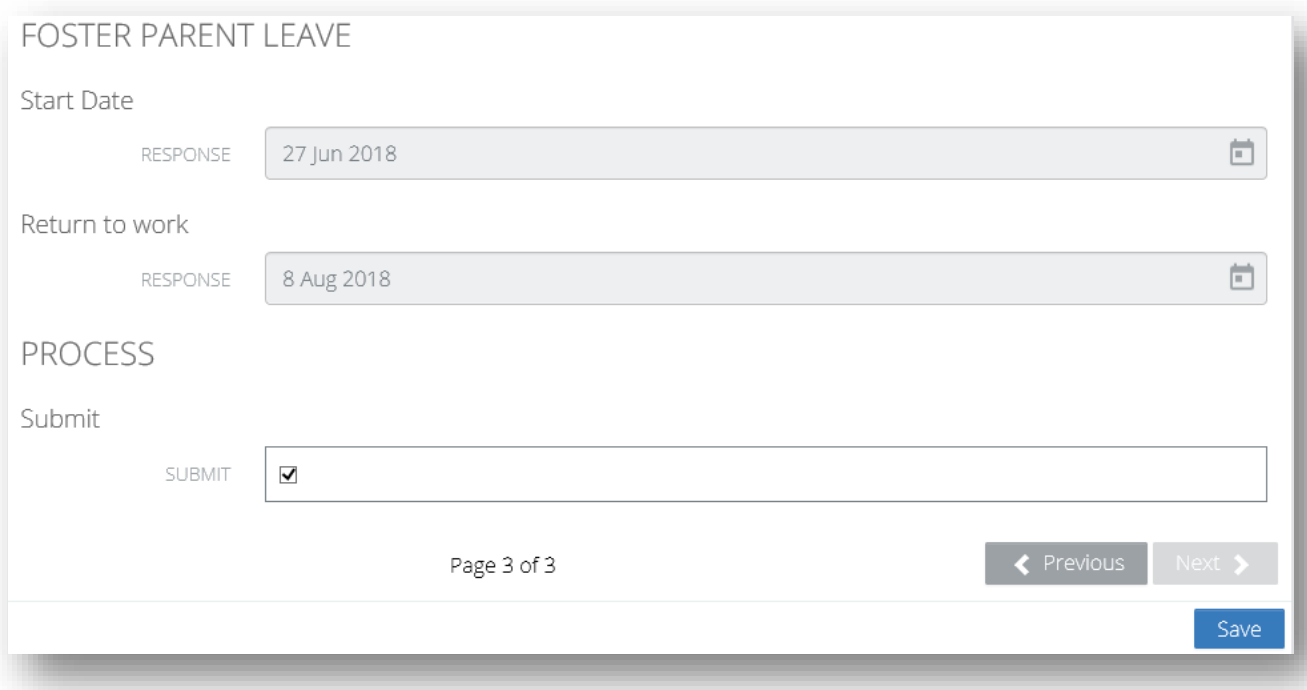

- 3. Click the **Process** checkbox and click **Save**
- 4. Click **Submit**
- 5. Review the **workflow recipient** (this is normally your Supervisor).
- 6. Click **Submit**

## <span id="page-7-0"></span>**Child rearing leave**

#### 1. Review your **leave commencement and return to work date**

*Note: For more information about Partner Leave entitlements please refer to the ACU Parental [Leave Policy.](http://www.acu.edu.au/policy/136677) TODO: Add Link*

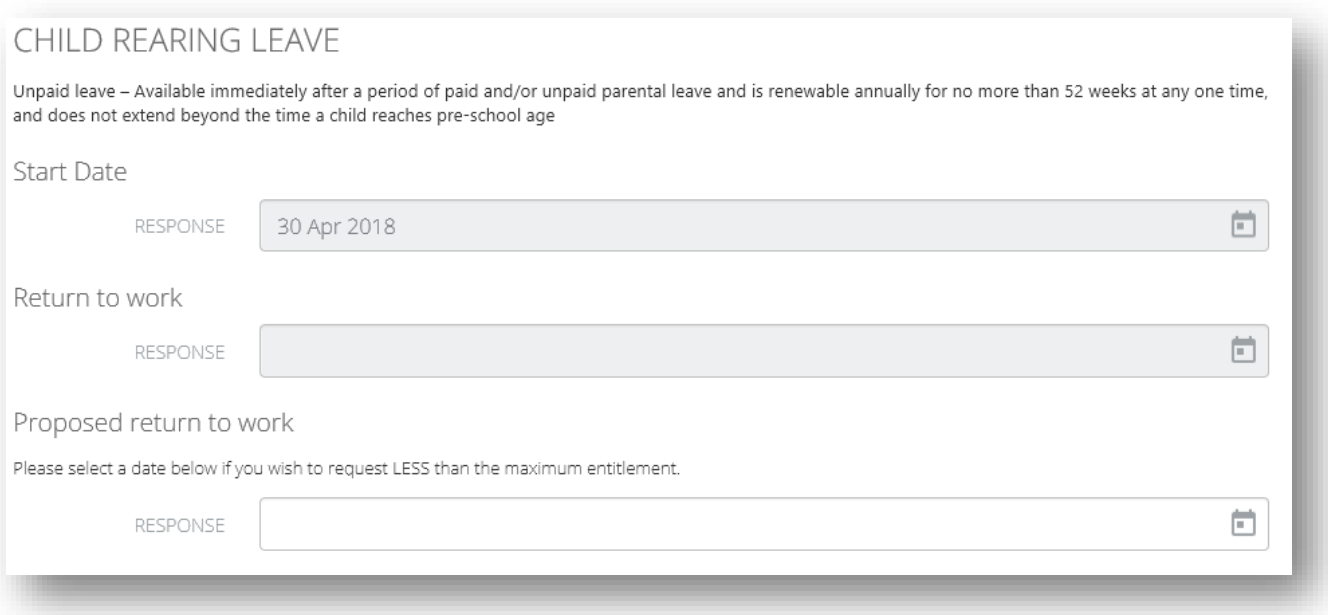

- 2. Select an earlier return to work date if you require **less** than the **maximum entitlement** of **52 weeks** child rearing leave.
- 3. Click the **Process** checkbox and click **Save**
- 4. Click **Submit**
- 5. Review the **workflow recipient** (this is normally your Supervisor).
- 6. Click **Submit**

## <span id="page-8-0"></span>**Unpaid Parental Leave**

#### 1. Select your proposed **return to work date**

*Note: For more information about Partner Leave entitlements please refer to the ACU Parental [Leave Policy.](http://www.acu.edu.au/policy/136677)* 

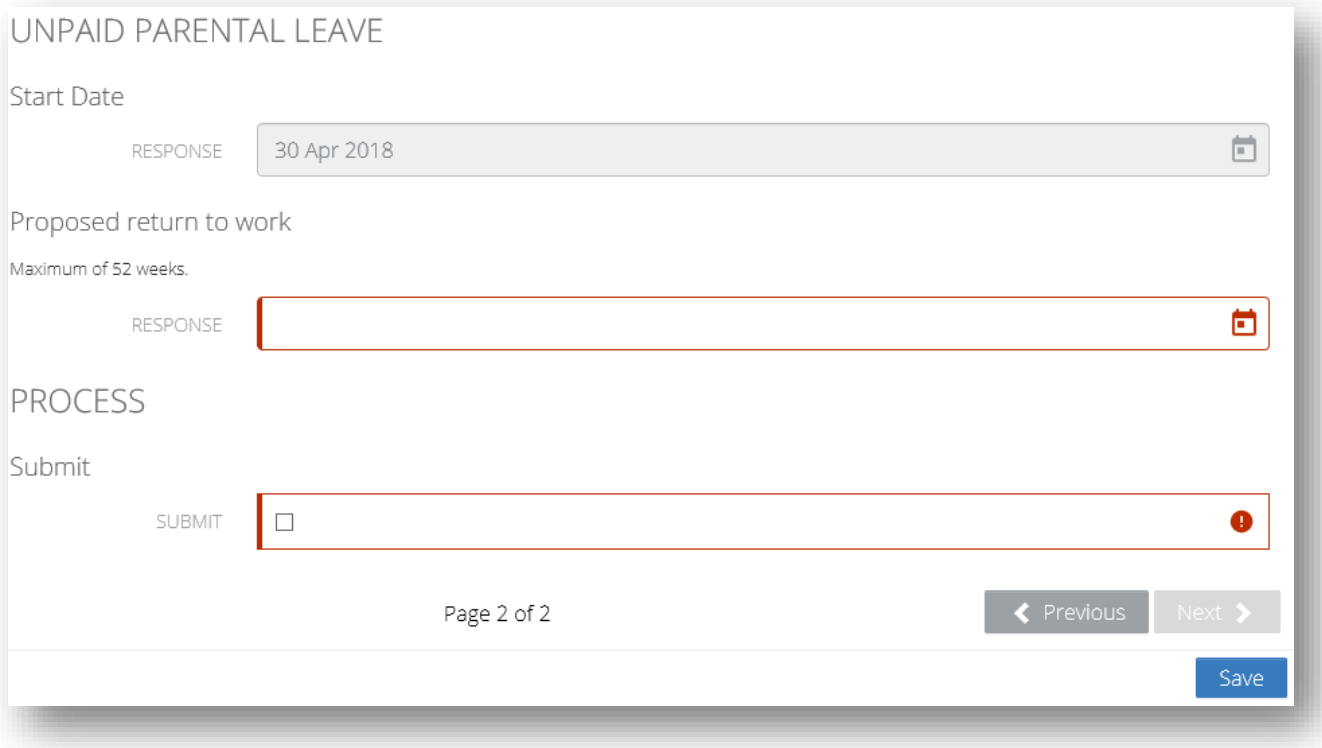

- 2. Click the **Process** checkbox and click **Save**
- 3. Click **Submit**
- 4. Review the **workflow recipient** (this is normally your Supervisor).
- 5. Click **Submit**

# <span id="page-9-0"></span>**2. COMMON TERMS**

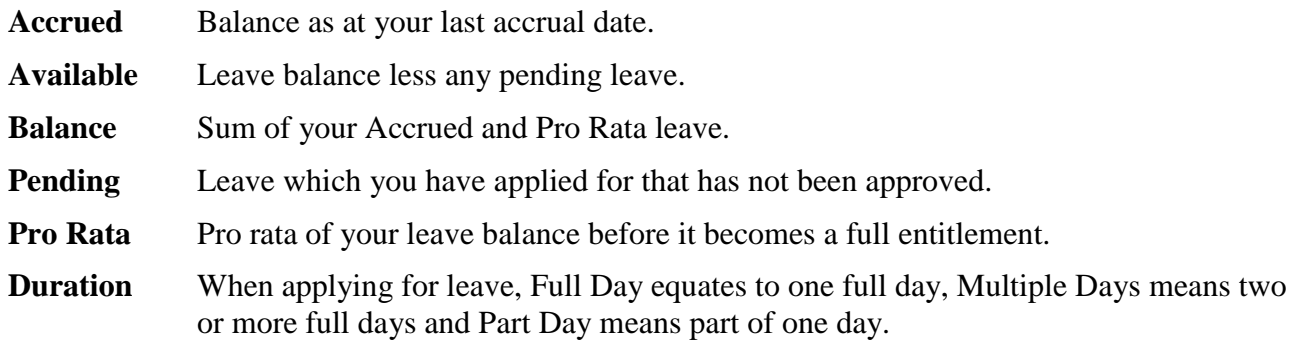